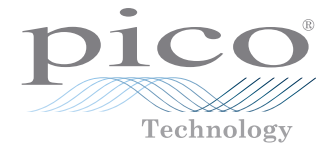

# USB vector network analyzer PicoVNA<sup>™</sup>

Quick Start Guide

# **CONTENTS**

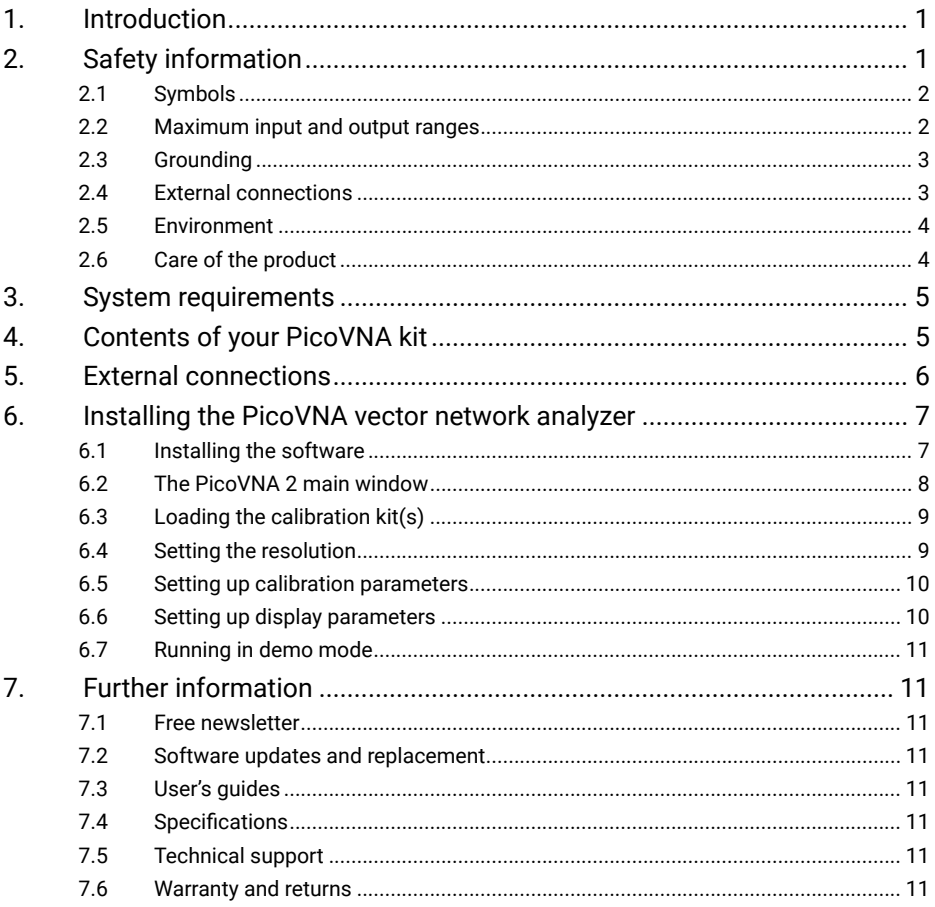

# <span id="page-4-0"></span>1. Introduction

Thank you for purchasing a PicoVNA vector network analyzer.

A single model is currently available:

**• PicoVNA 106:** a 6 GHz two-port VNA with built-in bias-T networks

For further setup information following basic installation, see the *User's Guide* supplied with the PicoVNA 2 software.

For detailed specifications see the *PicoVNA 106 Data Sheet*.

# 2. Safety information

To prevent possible electrical shock, fire, personal injury, or damage to the product, carefully read this safety information before attempting to install or use the product. In addition, follow all generally accepted safety practices and procedures for working with and near electricity.

This instrument has been designed to meet the requirements of EN61010-1 (*Safety Requirements for Electrical Equipment for Measurement, Control and Laboratory Use*).

The following safety descriptions are found throughout this guide:

A **WARNING** identifies conditions or practices that could result in injury or death.

A **CAUTION** identifies conditions or practices that could result in damage to the product or equipment to which it is connected.

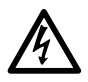

## **WARNING**

To prevent injury or death use the product only as instructed and use only accessories supplied or recommended. Protection provided by the product may be impaired if used in a manner not specified by the manufacturer.

# <span id="page-5-0"></span>2.1 Symbols

These safety and electrical symbols may appear on the product or in this guide.

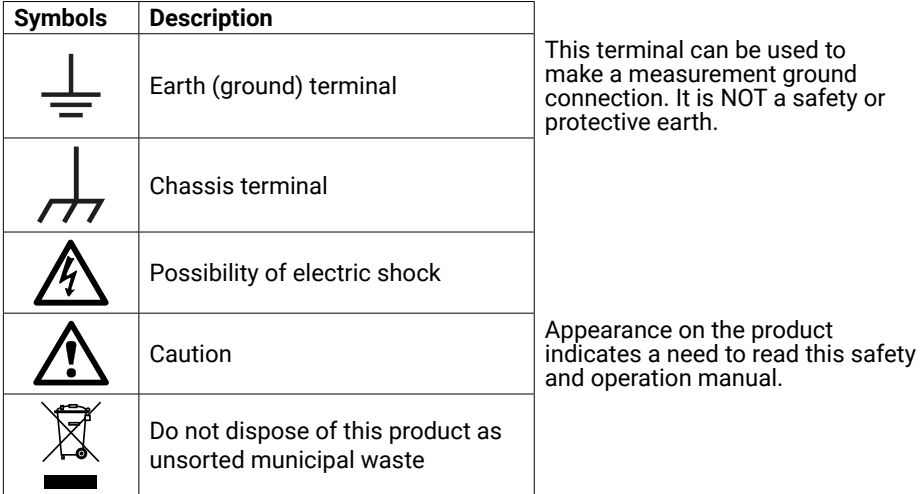

## 2.2 Maximum input and output ranges

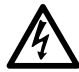

### **WARNING**

To prevent electric shock, do not attempt to measure or apply signal levels outside the specified maxima below.

The table below indicates the maximum voltage of the outputs and the overvoltage protection range for input on the VNA. The overvoltage protection ranges are the maximum voltages that can be applied without damaging the instrument.

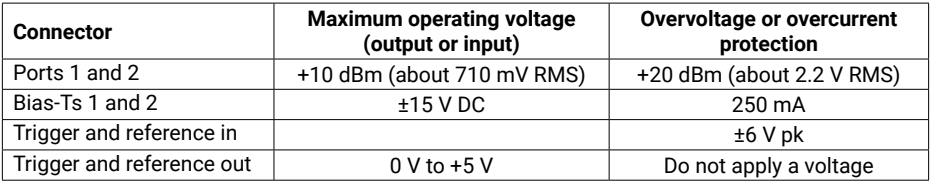

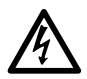

#### **WARNING**

Signals exceeding the voltage limits in the table below are defined as "hazardous live" by EN 61010.

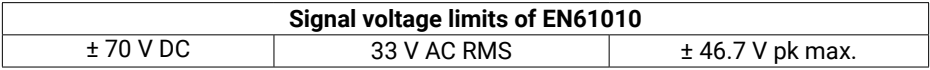

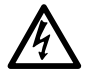

#### **WARNING**

To avoid equipment damage and possible injury, do not operate the instrument outside its rated supply voltages or environmental range.

<span id="page-6-0"></span>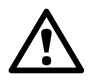

#### **CAUTION**

Exceeding the overvoltage protection range on any connector can cause permanent damage to the instrument and other connected equipment.

To prevent permanent damage, do not apply an input voltage to the trigger or reference output of the VNA.

# 2.3 Grounding

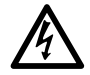

## **WARNING**

The instrument's ground connection through the USB cable is for functional purposes only. The instrument does not have a protective safety ground. To prevent injury or death, or permanent damage to the instrument, never connect the ground of an input or output (chassis) to any electrical power source. To prevent personal injury or death, use a voltmeter to check that there is no significant AC or DC voltage between the instrument's ground and the point to which you intend to connect it.

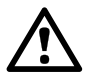

## **CAUTION**

To prevent signal degradation caused by poor grounding, always use the high-quality USB cable supplied with the instrument.

## 2.4 External connections

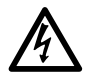

### **WARNING**

To prevent injury or death, only use the adaptor supplied with the product. This is approved for the voltage and plug configuration in your country.

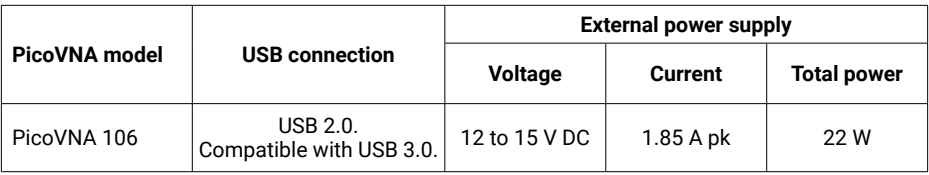

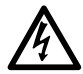

## **WARNING**

#### **Containment of radio frequencies**

The instrument contains a swept or CW radio frequency signal source (300 kHz to 6.02 GHz at +6 dBm max.) The instrument and supplied accessories are designed to contain and not radiate (or be susceptible to) radio frequencies that could interfere with the operation of other equipment or radio control and communications. To prevent injury or death, connect only to appropriately specified connectors, cables, accessories and test devices, and do not connect to an antenna except within approved test facilities or under otherwise controlled conditions.

## <span id="page-7-0"></span>2.5 Environment

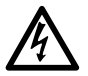

### **WARNING**

To prevent injury or death, do not use the VNA in wet or damp conditions, or near explosive gas or vapor.

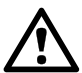

### **CAUTION**

To prevent damage, always use and store your VNA in appropriate environments.

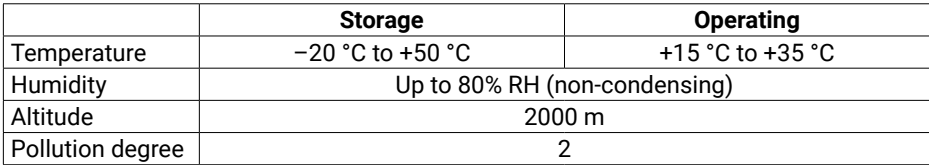

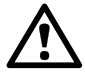

### **CAUTION**

Do not block the air vents at the back of the instrument as overheating will cause damage.

Do not insert any objects through the air vents as internal interference will cause damage.

## 2.6 Care of the product

The product and accessories contain no user-serviceable parts. Repair, servicing and calibration require specialized test equipment and must only be performed by Pico Technology or an approved service provider. There may be a charge for these services unless covered by the Pico three-year warranty.

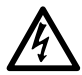

## **WARNING**

To prevent injury or death, do not use the product if it appears to be damaged in any way, and stop use immediately if you are concerned by any abnormal behavior.

## <span id="page-8-0"></span>**CAUTION**

To prevent damage to the device or connected equipment, do not tamper with or disassemble the instrument, case parts, connectors, or accessories.

When cleaning the product, use a soft cloth and a solution of mild soap or detergent in water, and do not allow liquids to enter the instrument's casing.

Take care to avoid mechanical stress or tight bend radii for all connected leads, including all coaxial leads and connectors. Mishandling will cause deformation of sidewalls, and will degrade performance. In particular, note that test port leads should not be formed to tighter than 5 cm (2") bend radius.

To prevent measurement errors and extend the useful life of test leads and accessory connectors, ensure that liquid and particulate contaminants cannot enter. Always fit the dust caps provided and use the correct torque when tightening. Pico recommends: 1 Nm (8.85 inch-lb) for supplied and all stainless steel connectors, or 0.452 Nm (4.0 inch-lb) when a brass or goldplated connector is interfaced.

# 3. System requirements

To ensure that the PicoVNA pulse generator and PicoVNA 2 software operate correctly, you must use a computer with the system requirements and one of the operating systems shown in the table below.

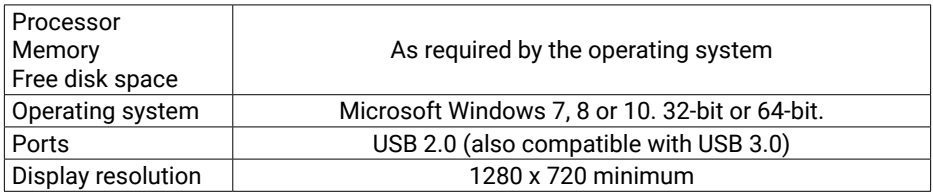

# 4. Contents of your PicoVNA kit

The PicoVNA 106 vector network analyzer kit contains the following items:

- PicoVNA 106 vector network analyzer
- PicoVNA 2 USB flash drive
- DC power supply with four international plug adaptors
- USB 2.0 cable, 1.8 m
- SMA/PC3.5/2.92 and N-type fixed wrenches
- Quick Start Guide
- Storage and carry case

Some product packs may contain additional items. For a full list of all available kits and additional accessories, see the *User's Guide* or visit **[www.picotech.com](http://www.picotech.com/picoscope9000.html)**.

# <span id="page-9-0"></span>5. External connections

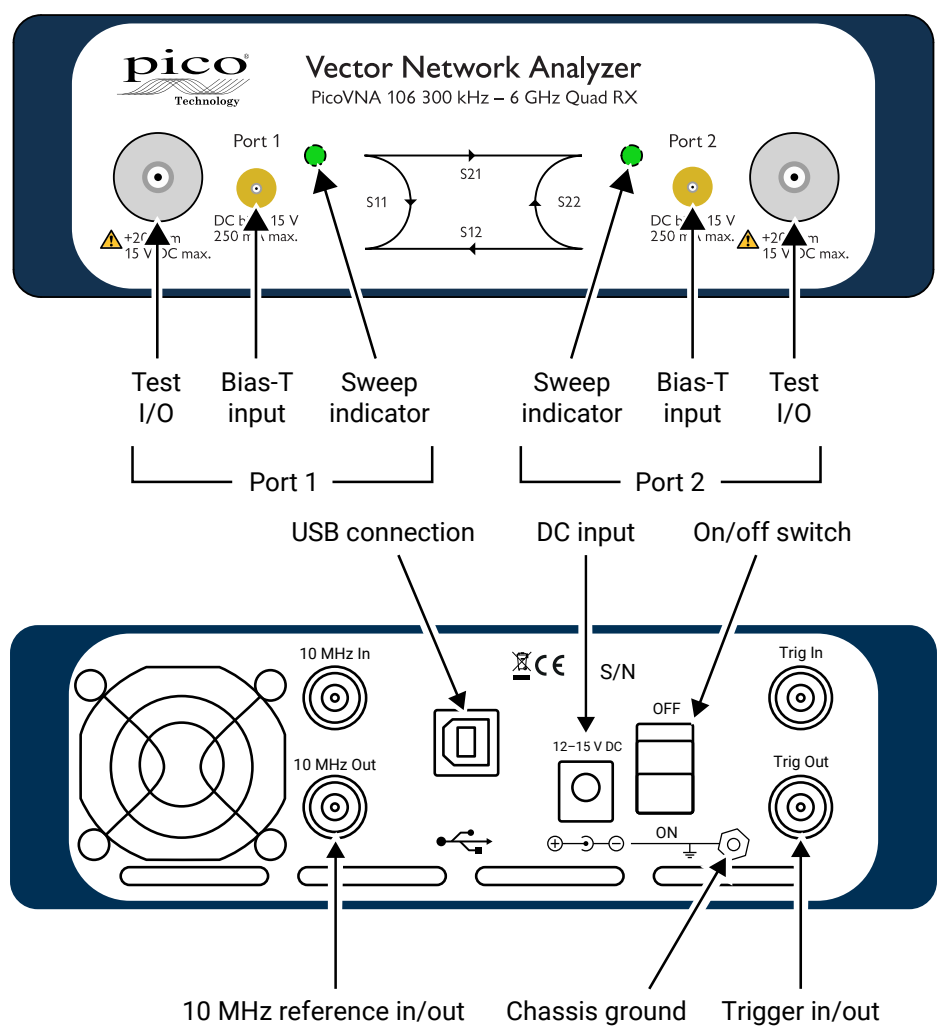

# <span id="page-10-0"></span>6. Installing the PicoVNA vector network analyzer

# 6.1 Installing the software

1. Obtain the PicoVNA 2 software installer from the USB flash drive supplied with your VNA or from:

#### **www.picotech.com/downloads**.

- 2. Run the installer (right-click and **Run as administrator**) and ensure that the installation was successful.
- 3. Connect the PicoVNA 106 unit to the computer and wait while Windows automatically installs the driver.

The installer creates a support directory at **C:\Users\<user name>\Documents\Pico Technology\PICOVNA2\**. This directory contains the following files:

- xxxx-log.txt This is the status log file. 'xxxx' is the serial number
- 
- 
- CalKits\DefUnc.dat Default measurement uncertainty values • DefCal.cal Default calibration data (last used calibration) - will appear after first connection to a VNA device
- FactoryDefaults.cal Backup calibration data from factory

On Windows 7 machines it is common to see the following error message:

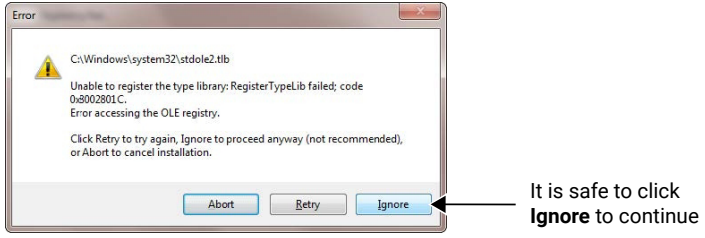

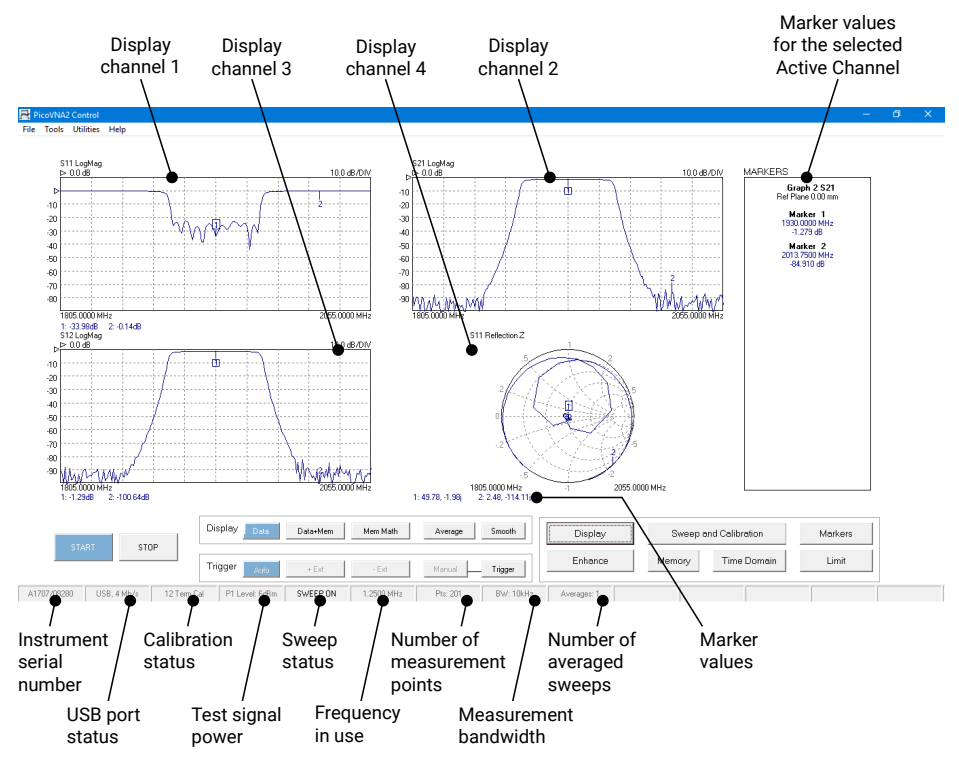

# <span id="page-11-0"></span>6.2 The PicoVNA 2 main window

You can adjust the vertical scale of any of the rectangular plots in the above window, as follows:

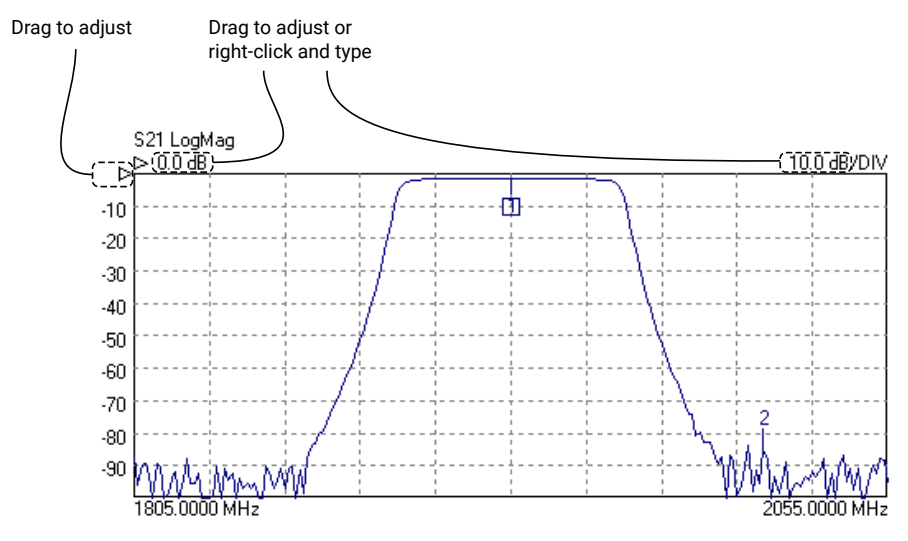

8 Copyright © 2017 Pico Technology Ltd. All rights reserved. DO296-1

# <span id="page-12-0"></span>6.3 Loading the calibration kit(s)

If the device to be tested is 'insertable' (one female and one male connector), two kits are required. Otherwise a single kit is required. See diagrams below:

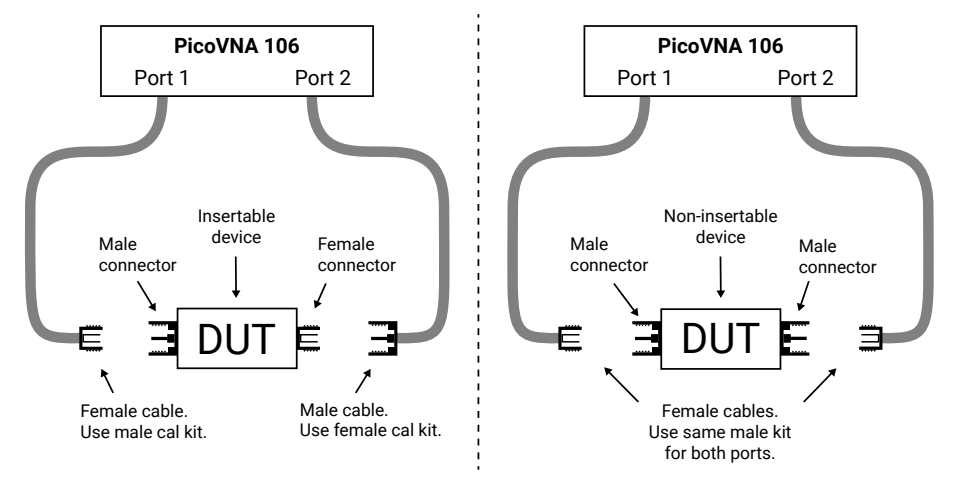

- Run the PicoVNA 2 software
- In the main menu, select **Tools > Calibration kit**
- Click **Load P1 kit**, locate the data file for your Port 1 cal kit (on the USB flash drive supplied with the cal kit) and then click **Apply**
- If a different cal kit is to be used on Port 2, click **Load P2 kit**, select the data for your Port 2 kit and then click **Apply**

Select the calibration kit(s) required depending on the device to be tested. For quicker access in future, you may wish to copy the cal kit data to your **C:\Users\<user name>\ Documents\Pico Technology\PICOVNA2\CalKits\** folder. You can do this using the **Save Kit** button in the **Cal Kit Editor**.

# 6.4 Setting the resolution

Before proceeding with a calibration, click **Enhance** in the main window to set the minimum resolution bandwidth that you need the calibration to support. Lower values will result in a slower calibration.

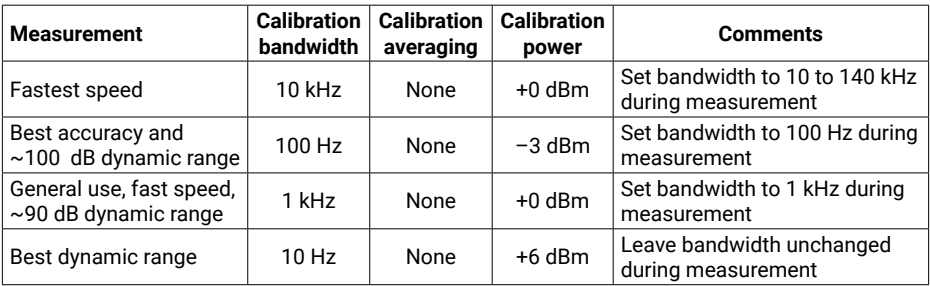

## <span id="page-13-0"></span>6.5 Setting up calibration parameters

Click **Calibration** to open the **Calibration** window:

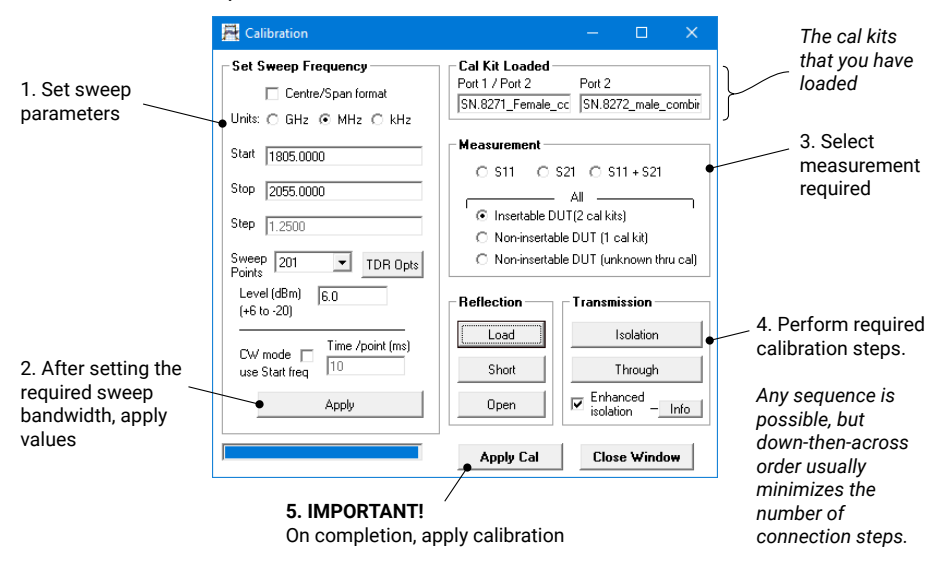

## 6.6 Setting up display parameters

Click **Display** in the main window to open the **Display Set Up** window:

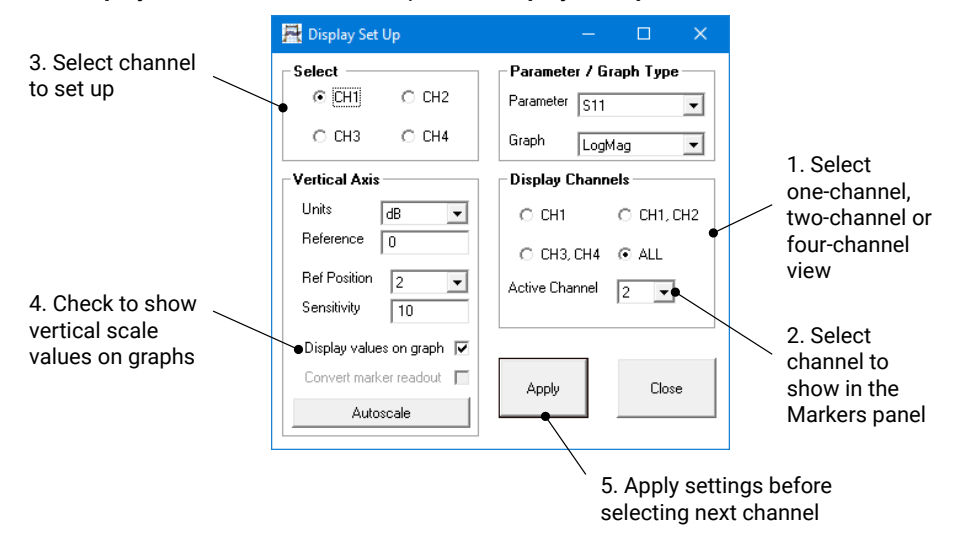

When finished, click **Start** in the main window to begin measurements.

# <span id="page-14-0"></span>6.7 Running in demo mode

Demo mode allows you to explore the PicoVNA 2 software without the need to have an instrument running.

- To enter demo mode, run the PicoVNA 2 software with no instrument connected.
- Click **Ignore** in the dialog that appears.

PicoVNA 2 will then offer you a selection of demonstration measurements.

# 7. Further information

# 7.1 Free newsletter

Pico Technology sends out a free monthly newsletter by email. This gives news of product launches, software upgrades and application notes, as well as hints and advice. We treat your e-mail address and other details as confidential and will not pass them to any third party. To subscribe, visit:

### **[www.picotech.com/newsletter](http://www.picotech.com/newsletter/)**

## 7.2 Software updates and replacement

The latest versions of all Pico software and manuals can be downloaded free of charge at:

#### **[www.picotech.com/](http://www.picotech.com/downloads)downloads**

If you require a new software disk, please contact Pico Technology or your distributor. There may be a small charge for this service.

## 7.3 User's guides

The *PicoVNA User's Guide* is available on the USB flash drive supplied and from:

## **www.picotech.com/downloads**

## 7.4 Specifications

The *User's Guide* and *Data Sheet* contain the latest specifications for your PicoVNA vector network analyzer.

## 7.5 Technical support

Regularly updated technical support information can be found in the Pico Technology support forum:

## **[www.picotech.com/tech-support](https://www.picotech.com/tech-support)**

## 7.6 Warranty and returns

These PicoVNA vector network analyzers are supplied with a three-year return-tomanufacturer warranty. For full terms and conditions, see the *PicoVNA User's Guide*.

UK headquarters:

Pico Technology James House Colmworth Business Park St. Neots **Cambridgeshire** PE19 8YP United Kingdom

North America regional office:

Pico Technology 320 N Glenwood Blvd Tyler Texas 75702 United States

 $\bullet$  +44 (0) 1480 396 395  $\equiv$  +44 (0) 1480 396 296 sales@picotech.com

 $\frac{1}{2}$  +1 800 591 2796  $\equiv$  +1 620 272 0981

sales@picotech.com

*Pico Technology* is an internationally registered trade mark of Pico Technology Ltd. *Windows* is a registered trade mark of Microsoft Corporation in the United States and other countries.

Copyright © 2017 Pico Technology Ltd. All rights reserved.

DO296-1

# [www.picotech.com](http://www.picotech.com)

Asia-Pacific regional office:

Pico Technology Room 2252, 22/F, Centro 568 Hengfeng Road Zhabei District Shanghai 200070 PR China

 $\bullet$  +86 21 2226-5152

pico.china@picotech.com

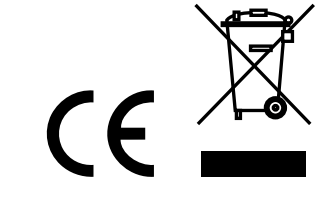